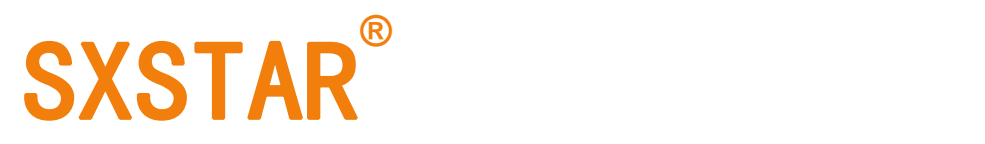

# **MC-20K** 自动切带送带装置产品说明书

# **AUTO CUTTING AND COMPUTERIZED METERING DEVICE**

**USER MANUAL**

## 目录

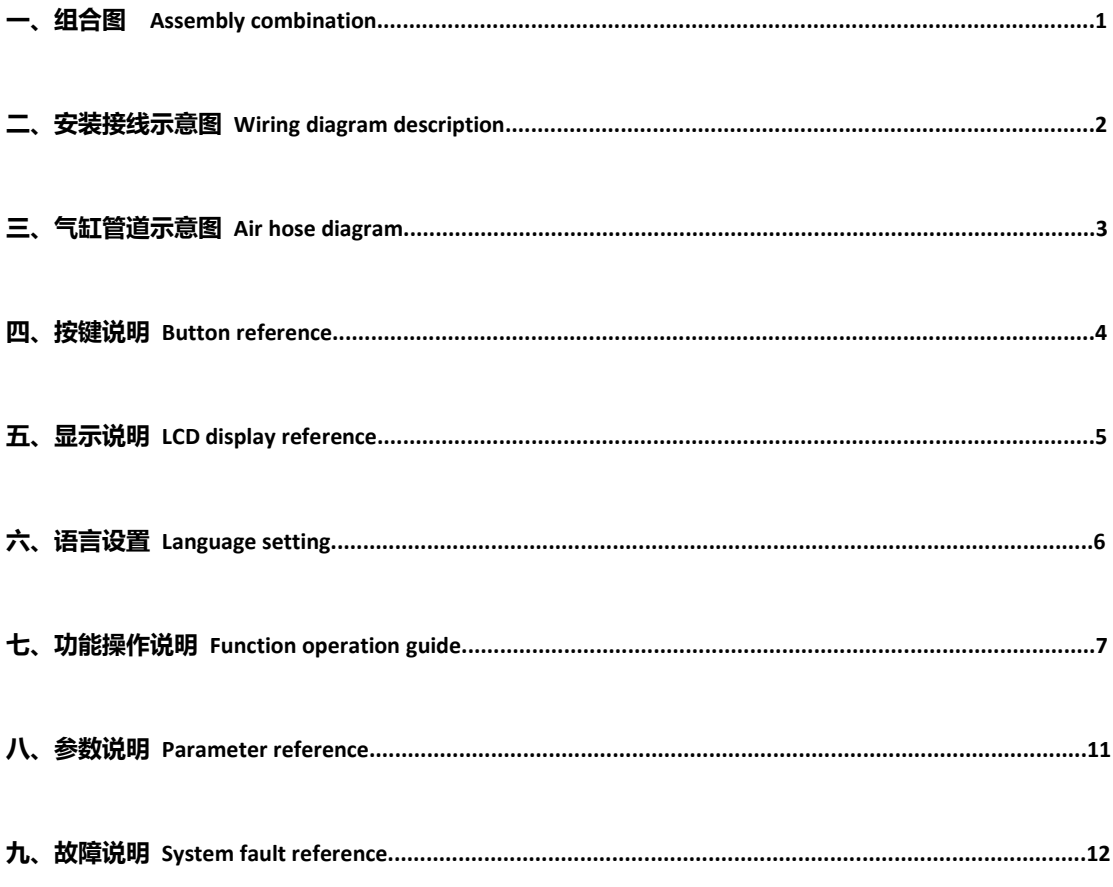

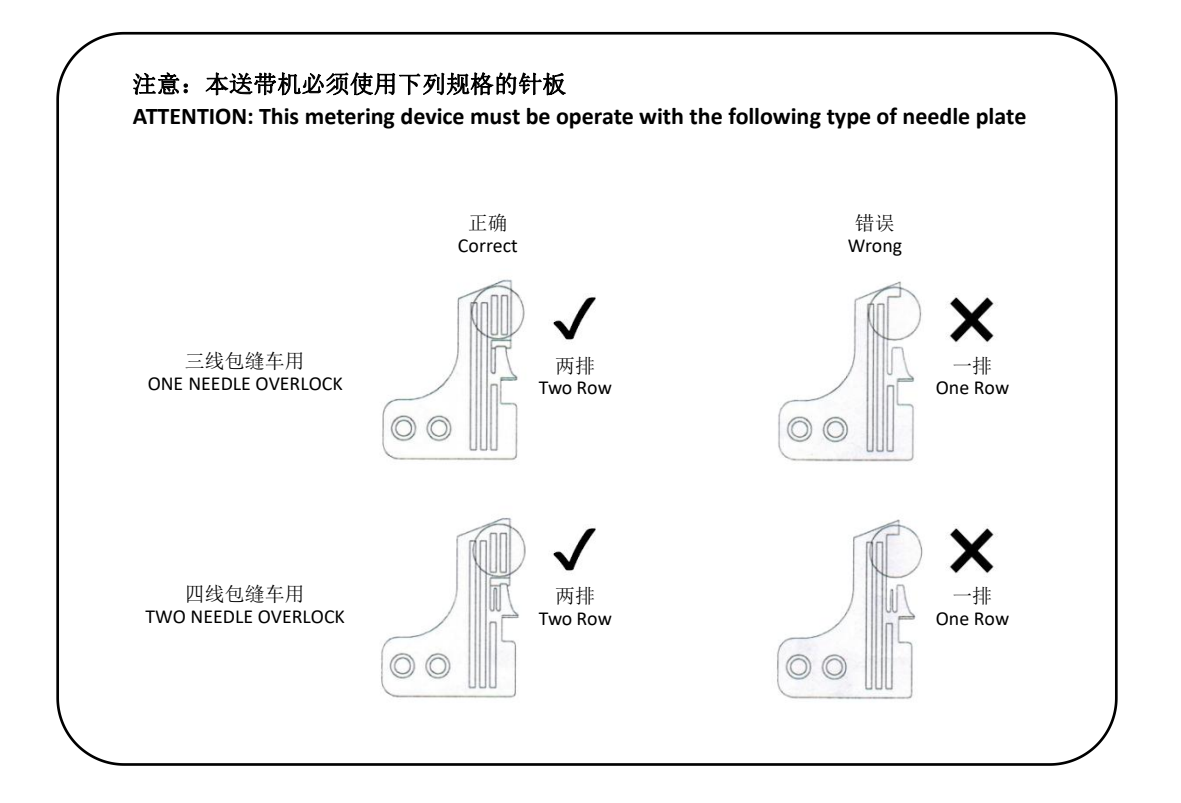

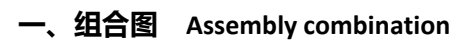

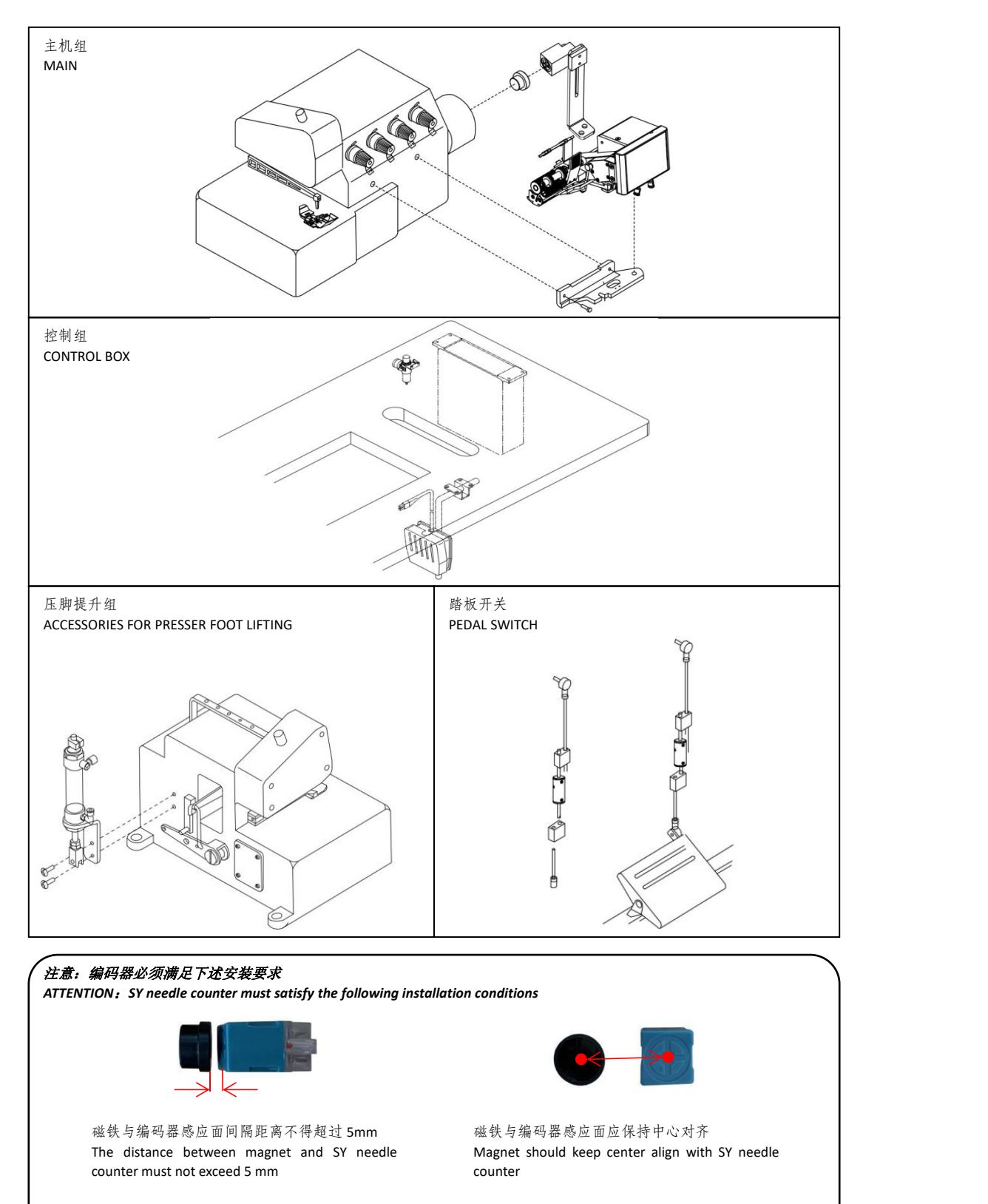

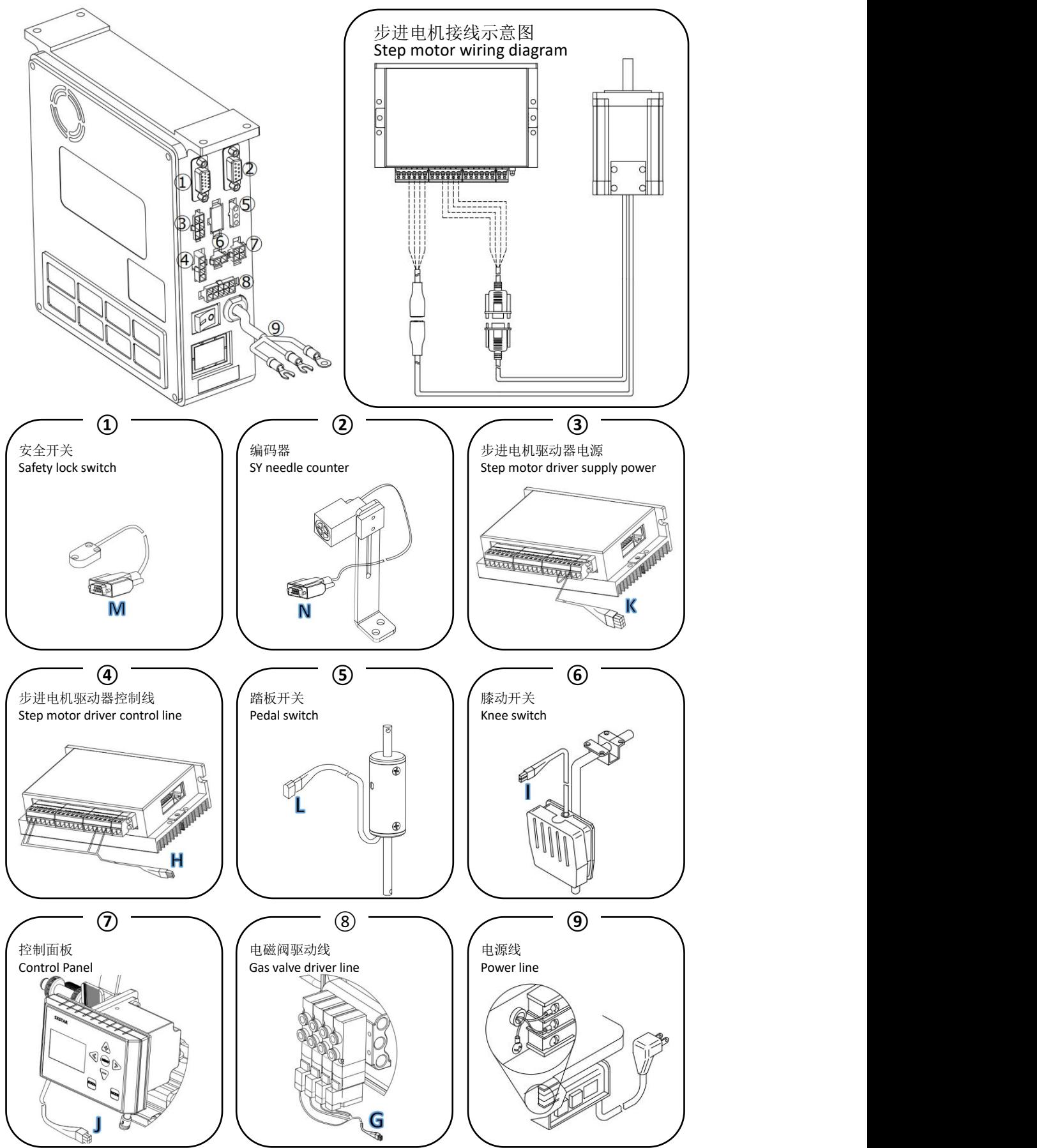

## **二、安装接线示意图 Wiring diagram description**

# **三、气缸管路示意图 Air hose diagram**

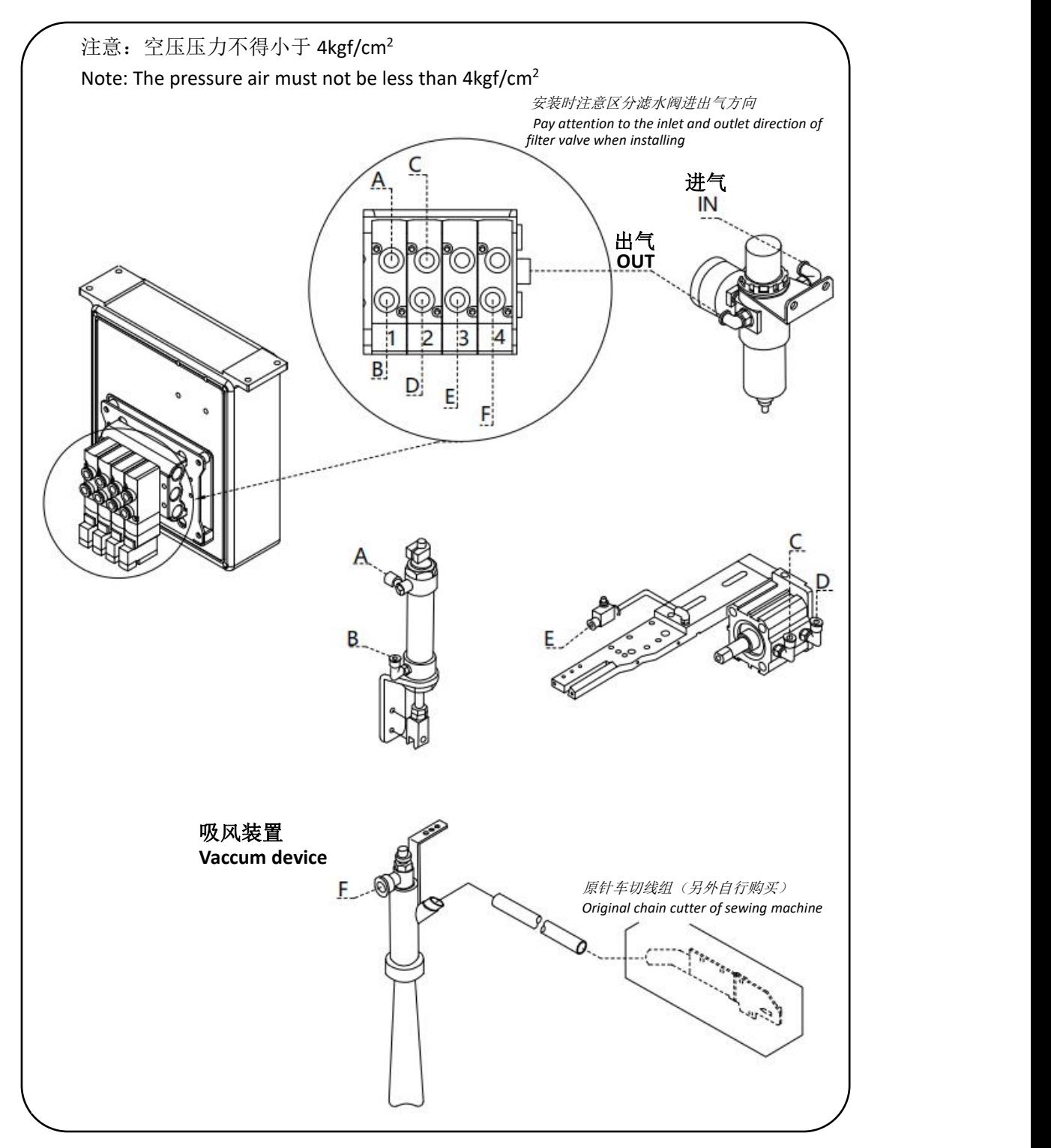

# **四、按键说明 Button Reference**

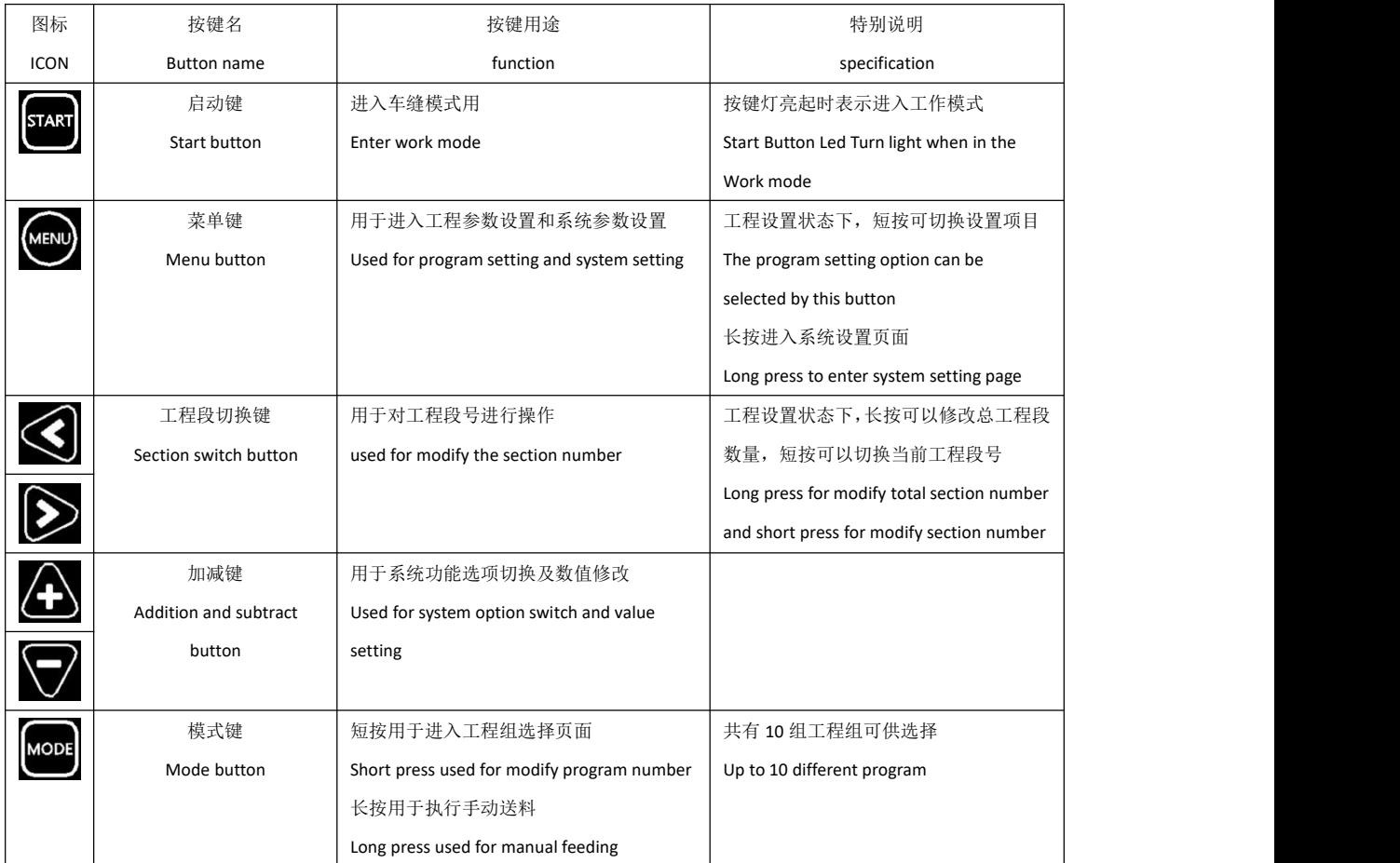

### **五、显示说明 LCD display Reference**

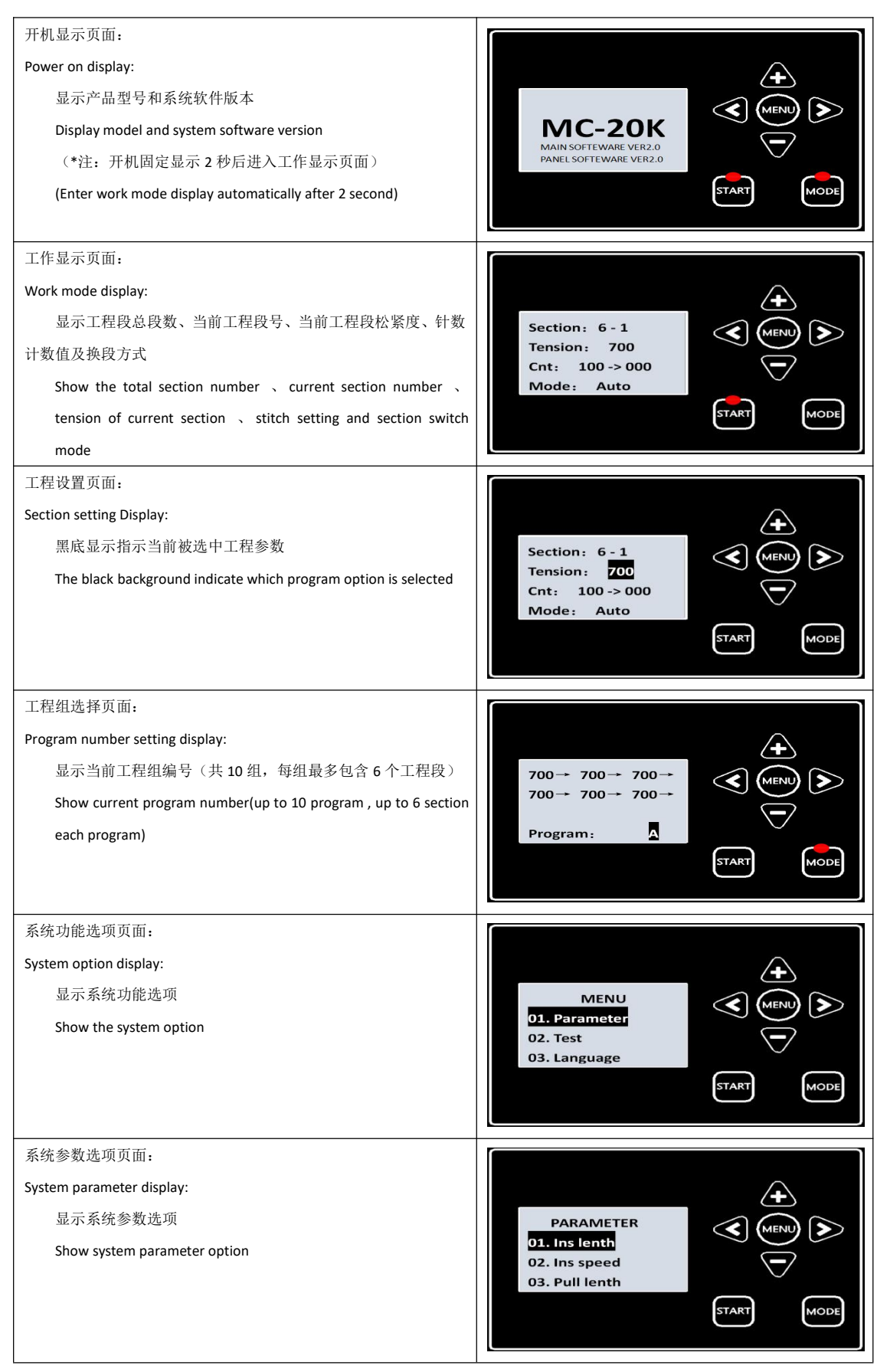

# **六、语言设置 Language setting**

面板提供中文和英文两种语言显示,用户可以根据实际使用需求选择合适的语言,具体 操作方法如下图所示

System provide two type of language for use , including Chinese and English,user can learn how to select Language by [course](file:///C:/Program%20Files%20(x86)/Youdao/Dict/8.1.2.0/resultui/html/index.html) shown below

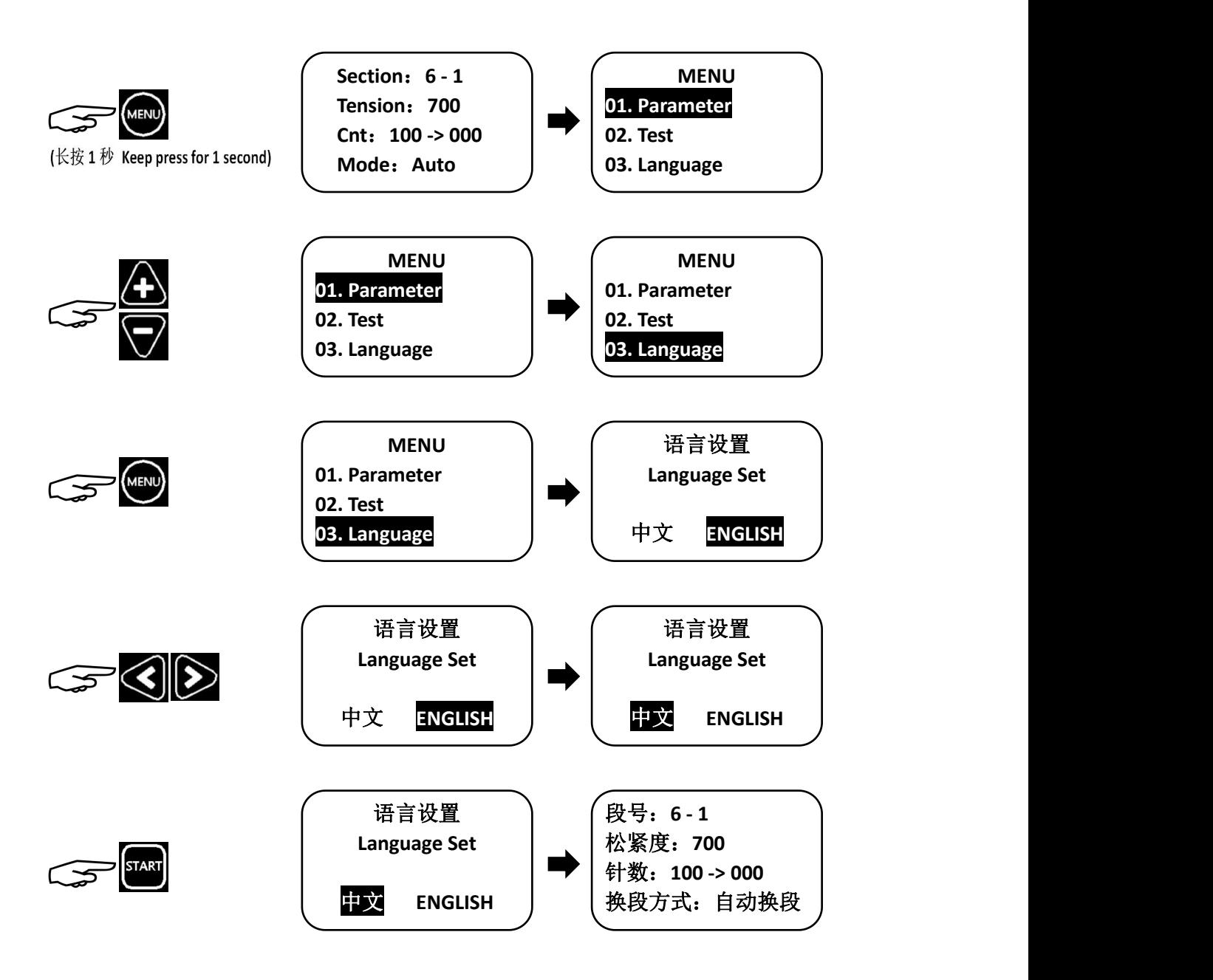

#### **七、功能操作说明 Function operation guide**

设备提供 10 组工程组, 每组工程组最多可以包含 6 个工程段, 每个工程段的松紧度、 针数、换段方式都可以独立设定。其中换段方式包含手动换段、自动换段、手动切刀换段、 自动切刀换段共四种模式

System provide up to 10 program, contain 6 section each program, and the tension stitch 、section switch mode can be change independently each section. The section switch mode including manual switch  $\sqrt{ }$  auto switch manual cutting  $\sqrt{ }$  auto cutting.

手动换段:系统在用户按下手动换段开关后切换到下一个工程段 Manual switch:system switch to next section after user press manual switch.

自动换段:系统在针数计数值达到设定值后自动切换到下一个工程段 Auto switch:system switch to next section when stitch counting is reach to the setting.

手动切刀换段:系统在用户按手动切刀开关后切换到下一个工程段 Manual cutting:system switch to next section after user press manual cut button.

自动切刀换段:系统在针数计数值达到设定值后自动执行切刀并切换到下一个工程段 Auto cutting:system auto cut and switch to next section when stitch is reach to the setting.

#### **1.**工程总段数操作示例 **Total section number operation guide**

例 1.1: 将工程总段数由 6 段设置为 5 段 Example 1.1: modify Total section number to 5 from 6

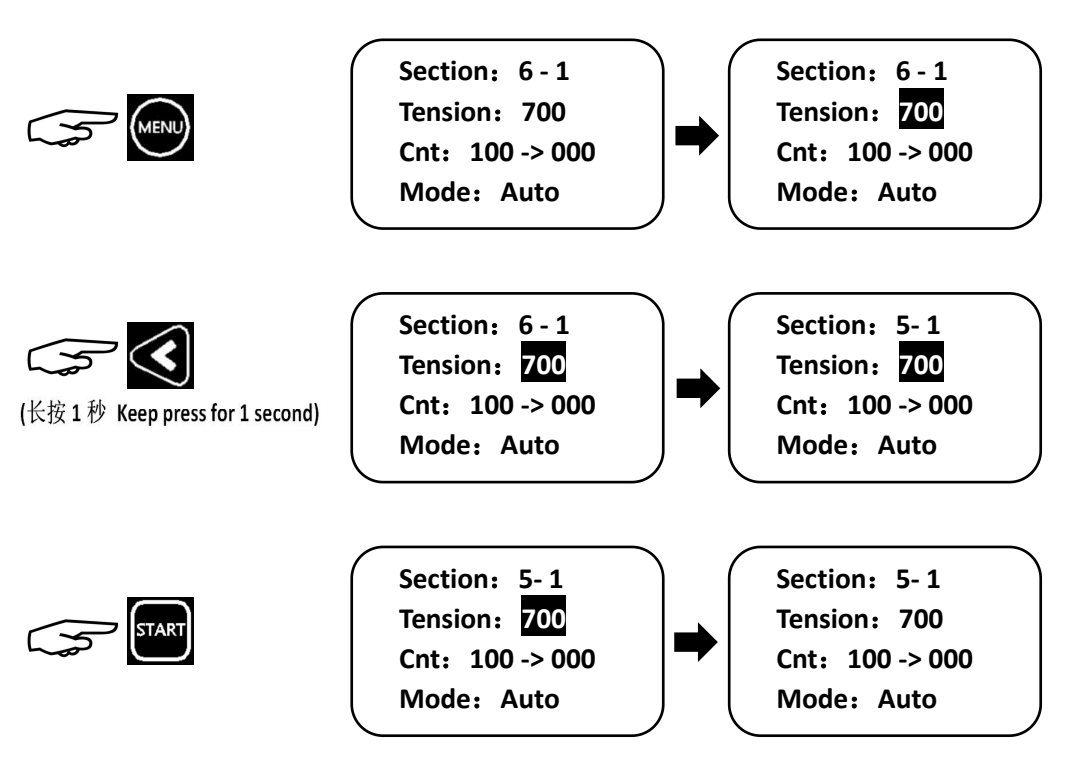

#### **2.**松紧度操作示例 **Tension setting guide**

例 2.1:修改工程段 1 松紧度由 700 修改为 750 Example 2.1:modify tension of section 1 to 750 from 700

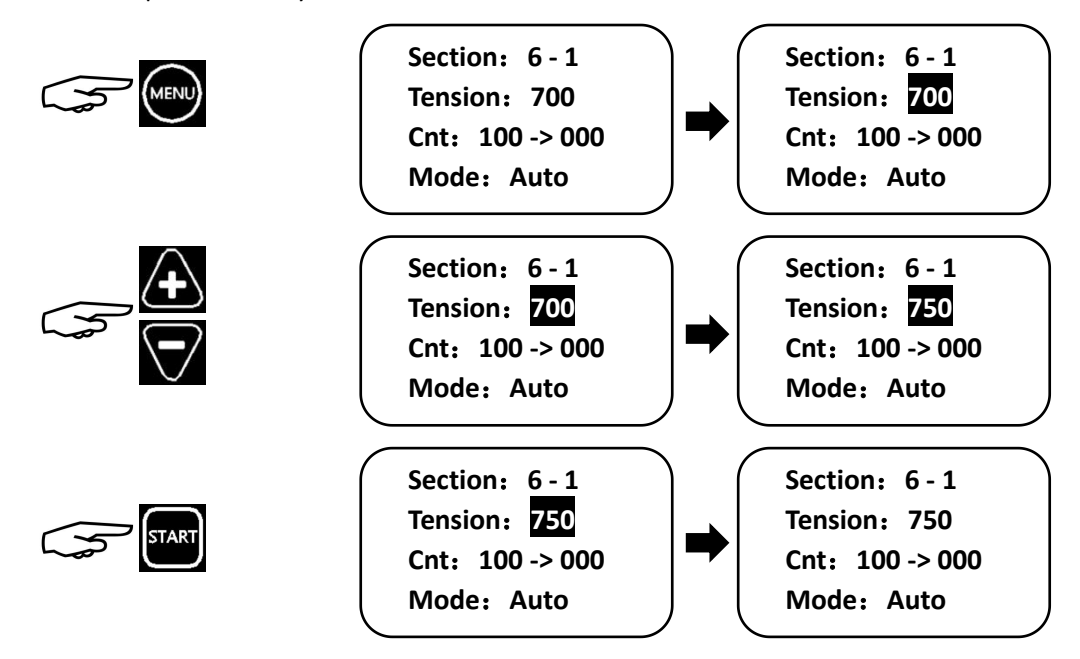

## **3.**工程段针数操作示例 **Stitch setting guide**

例 3.1:将工程段 1 针数设定值由 100 修改为 50

Example 3.1: modify stitch setting of section 1 to 50 from 100

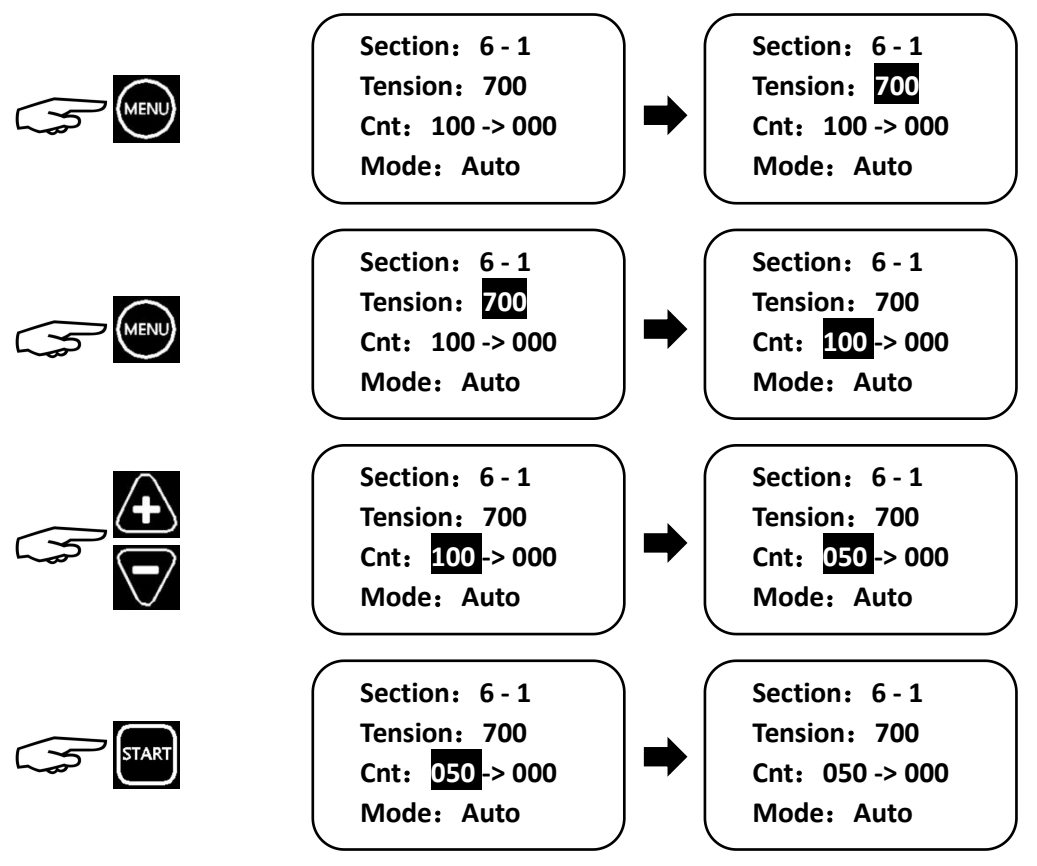

## **4.**工程段换段方式示例 **Section switch mode setting guide**

例 4.1: 将工程段 1 换段方式由自动换段设置为自动切刀后换段 Example 4.1: modify section switch mode to auto cutting

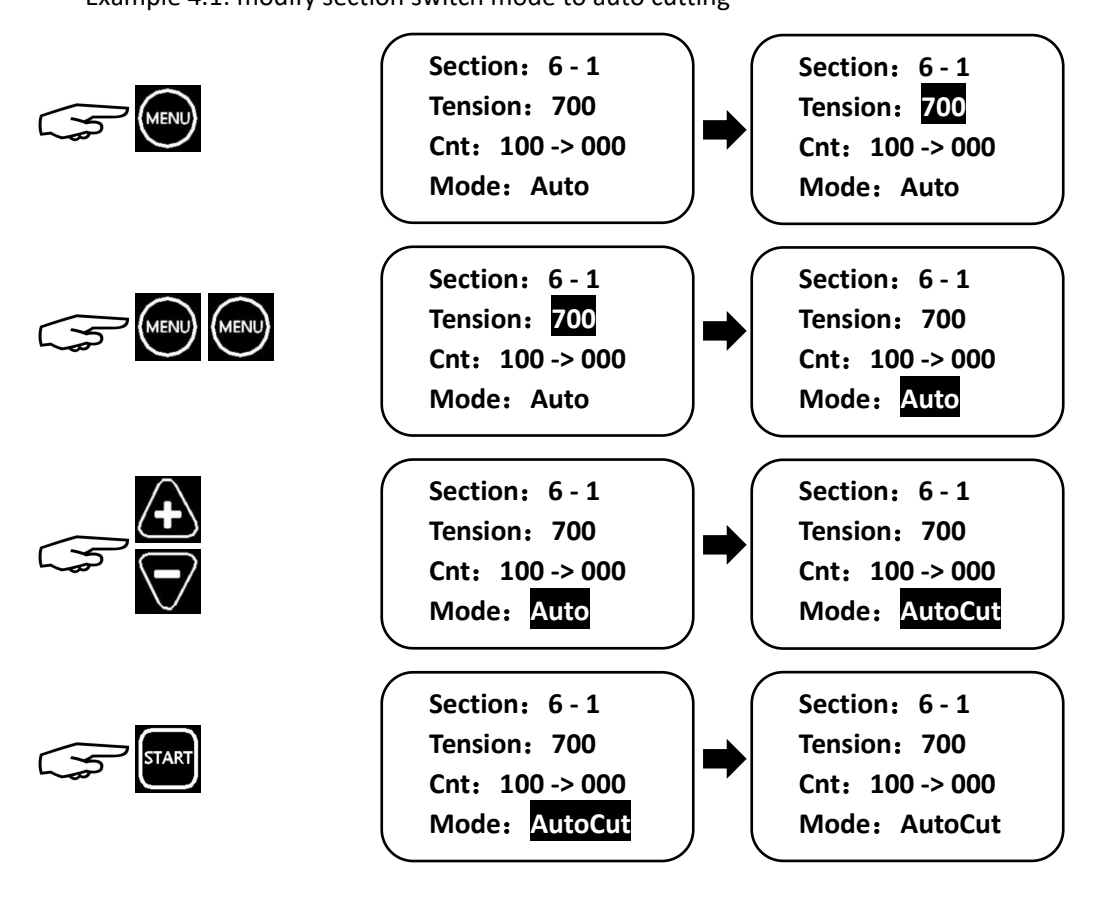

**5.**工程组选择示例 **Program number setting guide**

例 5.1:将工程组由工程组 A 切换到工程组 B

Example 5.1: switch program number to program B from program A

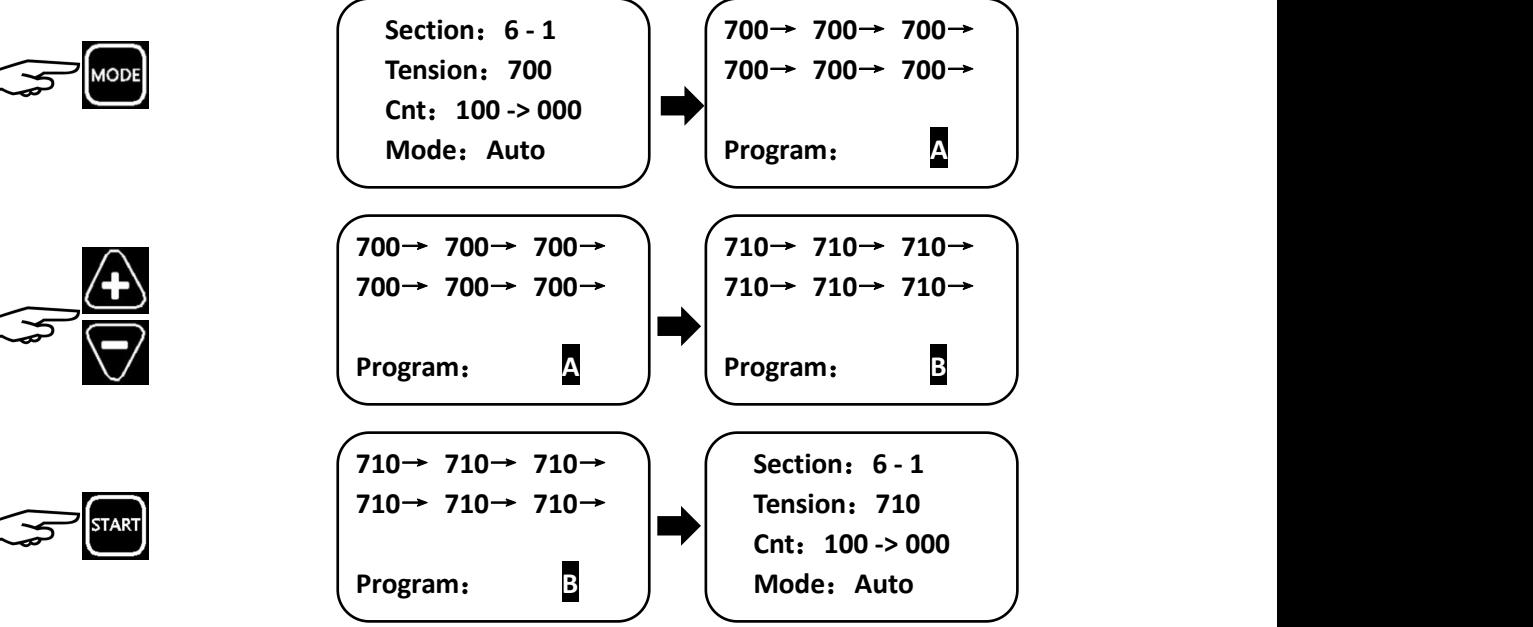

#### **6.**系统参数设定示例 **System parameter setting guide**

注:长按菜单键进入设置菜单,通过加键或减键切换选择项目,短按菜单键进入项 目设定界面

Note: keep press for one second to enter system option mode,and selecting option by addition or subtract button,and then press menu to enter option setting page

例 6.1:将进带长度由 20 毫米修改为 30 毫米

Example 6.1: Modify inserting length to 30mm from 20mm

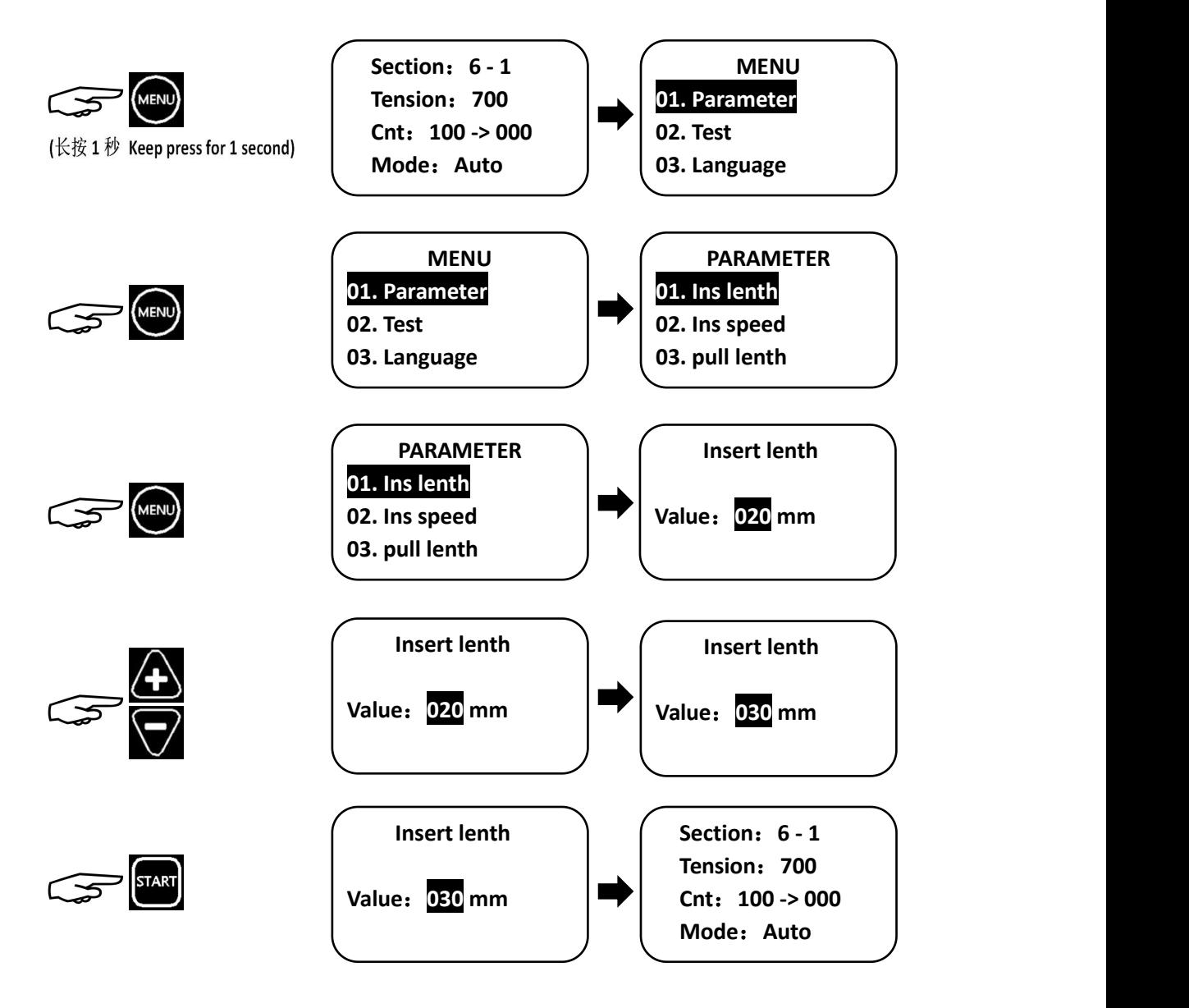

# **八、参数说明 Parameter reference**

# 参数信息如下文表格所示:

#### Parameter table is shown below

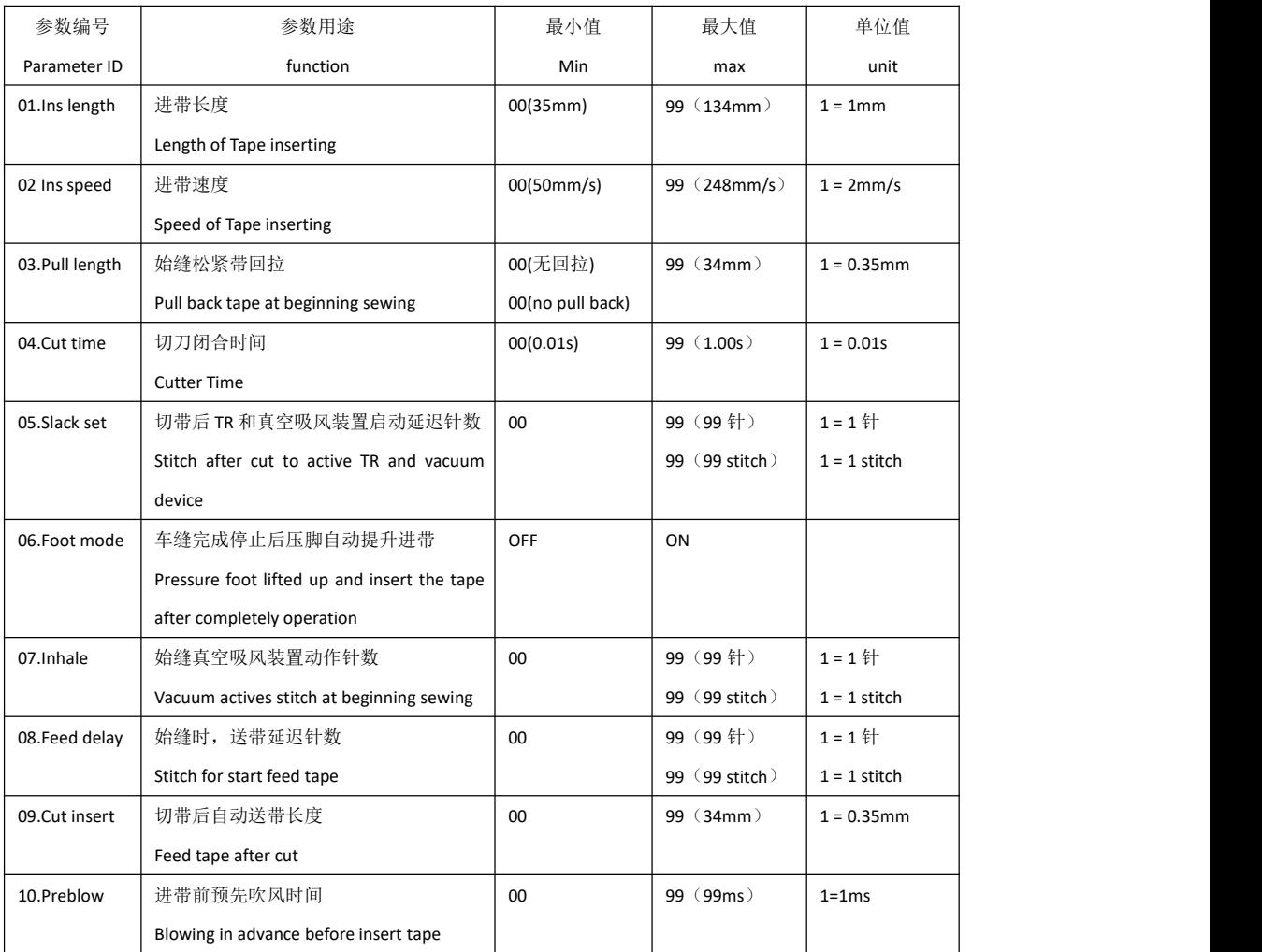

# **九、故障说明 System fault reference**

当系统出现故障时,面板会在面板显示相关故障信息

When system occur fault,LCD panel will display the error code,user can reference to the table below

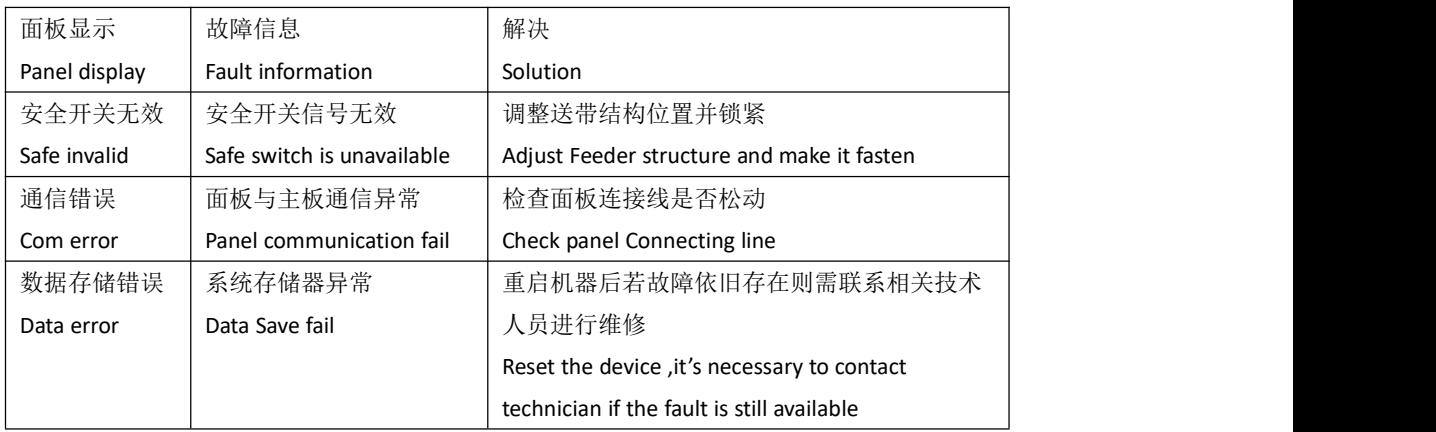

本公司拥有对此用户手册的最终解释权 The company has the final interpretation of this manual.

使用中若存有任何疑问或对我们的产品及服务有任何意见或建议,请随时与我们联系 Use if you have any questions or for our products and services have any comments or suggestions,please feel free to contact us.

Https://www.sxstar.net